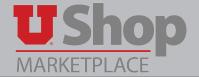

1. To request items from a Sole Source supplier, go to the UShop home shopping page.

Click on the Non-Catalog and/or New Supplier Form.

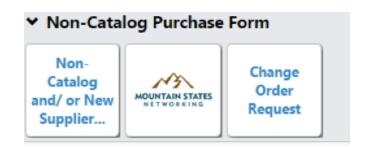

2. In the field to the right of **Enter Supplier**, start typing the name of your desired supplier (if the supplier is currently set up in UShop). As you do so, the system will generate a prompt for **that** supplier name below the field. Click on this prompt to populate the filed.

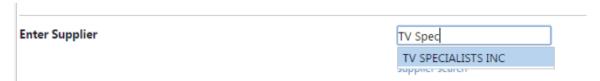

3. Or, click on **Supplier Search**. A new **Supplier Search** field will appear.

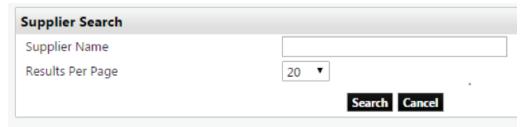

4. Enter the name of your desired supplier in the available field and click **Search**. Click on **Select** to the right of the supplier name.

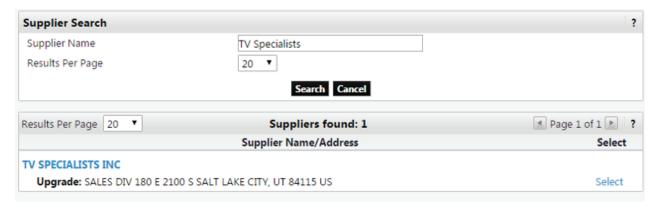

5. If the desired supplier is not currently set up in UShop, in the field to the right of **Enter Supplier**, start typing the words **New Supplier**. As you do so, the system will generate a prompt for **New Supplier** below the field. Click on this prompt to populate the field.

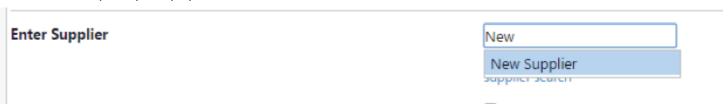

6. Below the **Enter Supplier** field, check the box to the right of **Sole Source Request**.

| Bid Requ | uest         |   |
|----------|--------------|---|
| Sole Sou | irce Request | • |

7. Scroll down to **New Supplier Details**.

As thoroughly as possible, complete the Fields below **New Supplier Details**.

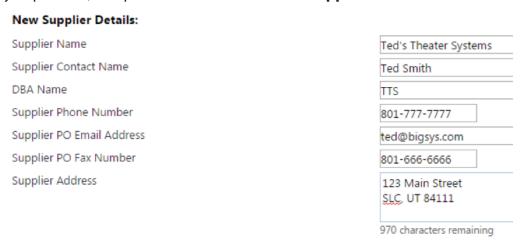

8. Scroll down on the form to the **Product Description** fields and complete as thoroughly as possible. Be sure to check any applicable **Health and Safety** items.

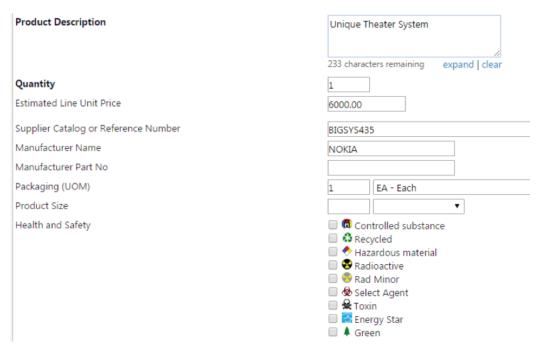

9. The Product Details section allows the shopper to add one line item to the cart at a time. To add multiple requisition line items, simply add the item described on this form to your cart by selecting **Add to Cart** and **Return** under the **Available Actions** drop down at the top of the form. Click **Go**. Repeat this process to add the desired number of line items to your cart.

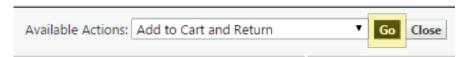

10. Continue scrolling down on the form to the **Additional Attachment Details**. Under **Internal Attachments**, click on **Add Attachments**.

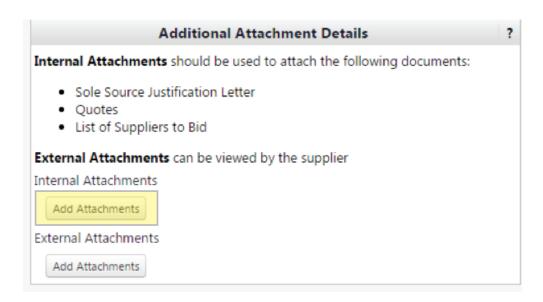

11. An **Add Attachments** field will appear. Select the desired Attachment Type, either **File** or **Link**, then click on the **select files** button to search for the desired electronic file, such as a sole source justification letter and a quote from the supplier.

## A Sole Source Justification Letter must be attached to a Sole Source Request.

After selecting the file to attach, click on **Save Changes**. Repeat for each file you wish to attach.

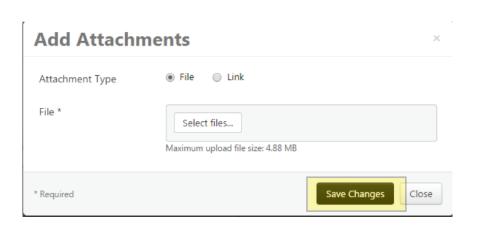

- 12. When you have added desired number of line items to your cart, select **Add** and go to cart under the **Available Actions** drop down, and click **Go**.
- 13. See the *Simple Experience Shopper* Quick Reference Guide to continue processing your cart.